- 1. Log into Paychex Flex.
- **2.** From the Dashboard, select **Company Details** from the left column.

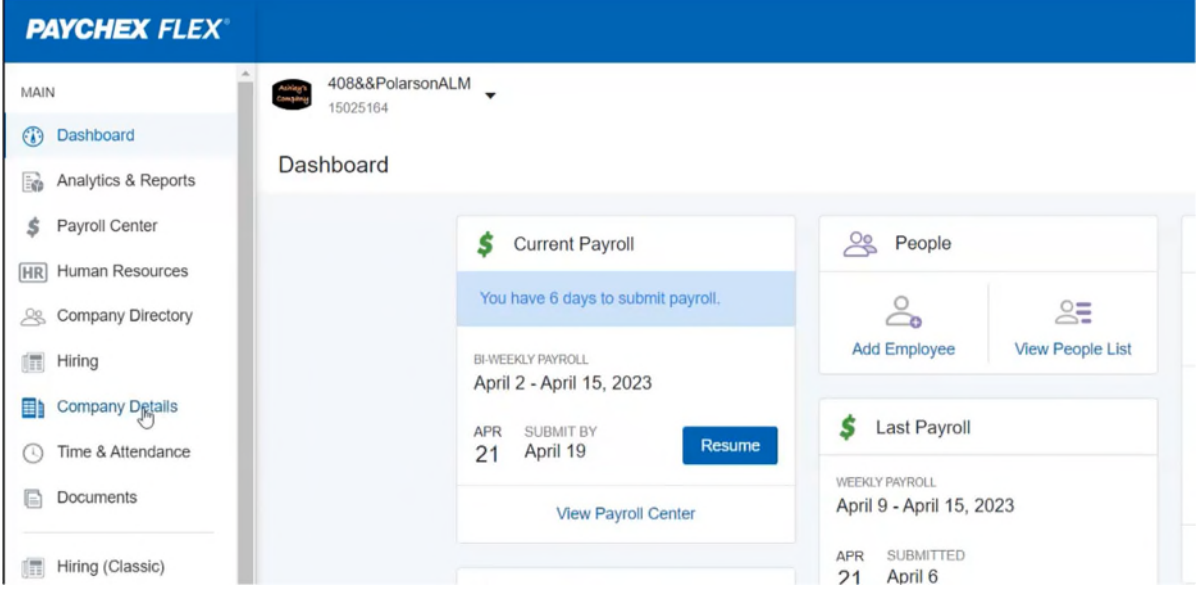

**3.** Click **Tax Information** to view the tax agencies associated with your account.

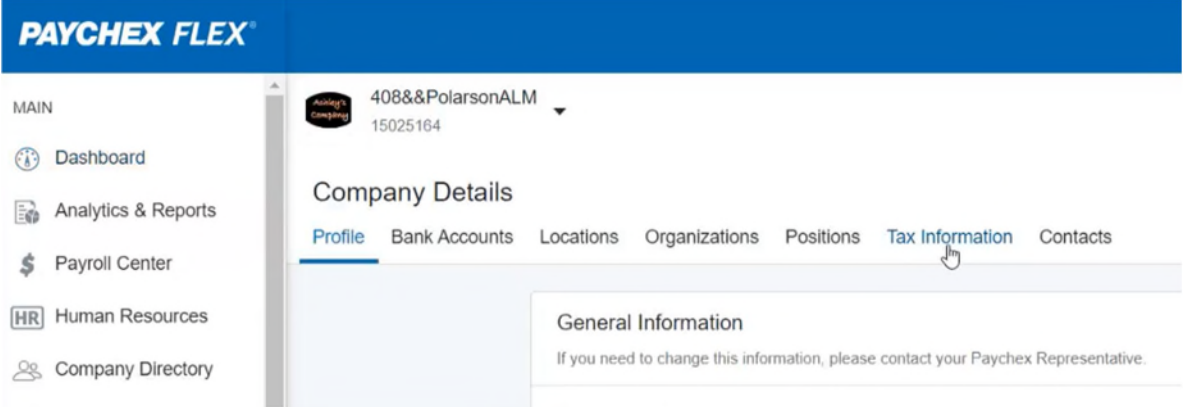

- **4.** Scroll down to the state you want to update and click the arrow on the right of the state's section.
	- Tax agencies missing IDs will show *Missing* under the state's name.
	- The list of the agencies associated with the state will open on the right side of the screen.

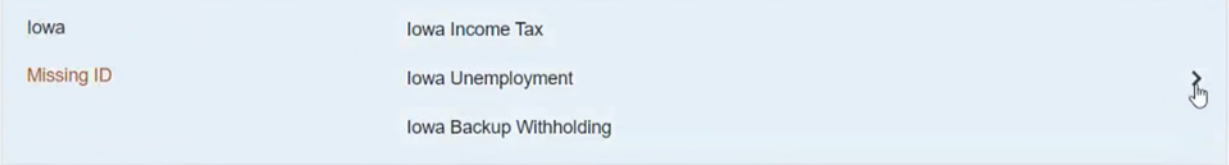

**5.** Click the **Edit** button for the Tax Agency you would like to update.

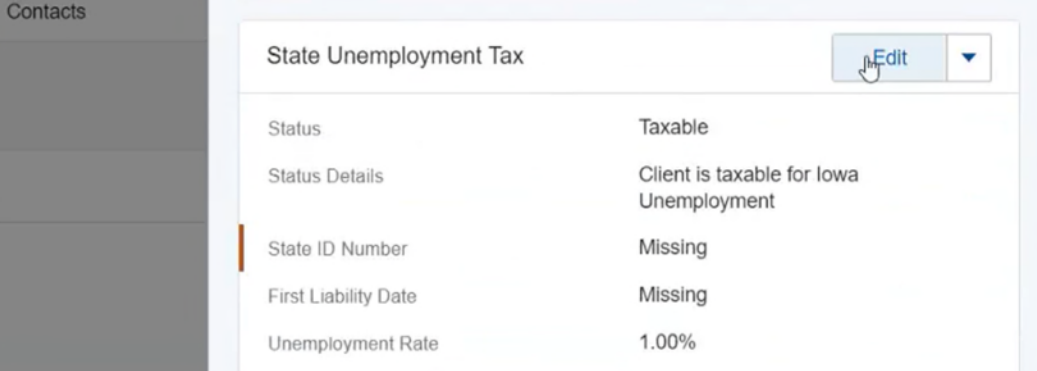

- **6.** Enter your ID number for the tax agency, then re-enter the information to confirm the ID number is correct.
	- If the agency's ID number is entered with the incorrect format, hover your mouse over the *i* to view the Valid tax ID formats.

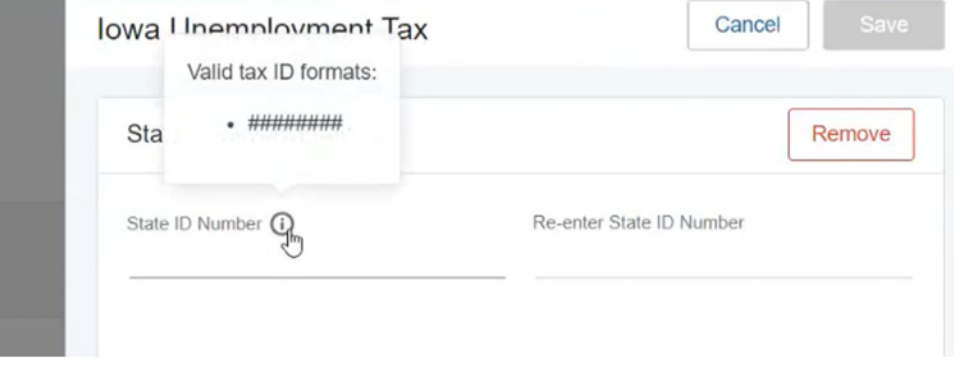

- **7.** Click **Save**.
- 8. Important: You'll also need to send a copy of your agency's registration confirmation document to your assigned Service Representative, or the team listed in an email that you may have received about the tax agency.
	- To locate your assigned Specialist's information, click the floating **Question Mark** (?) on the lower right side of your screen.

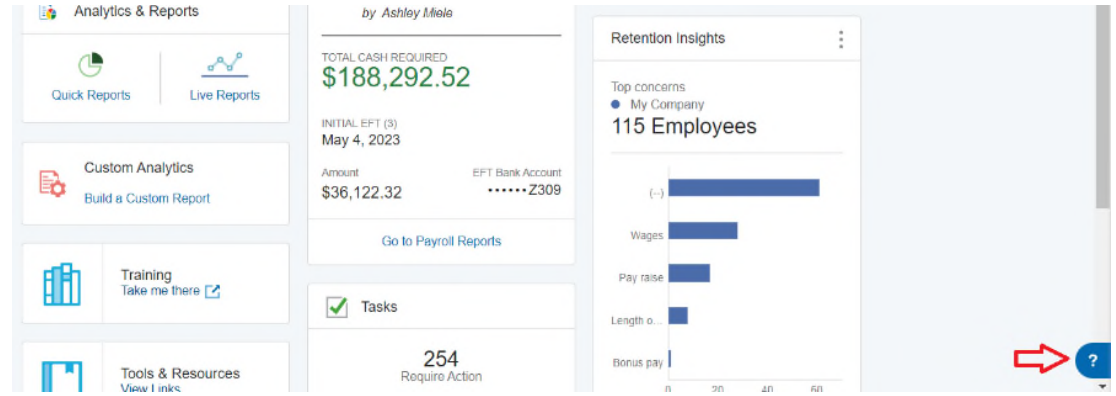

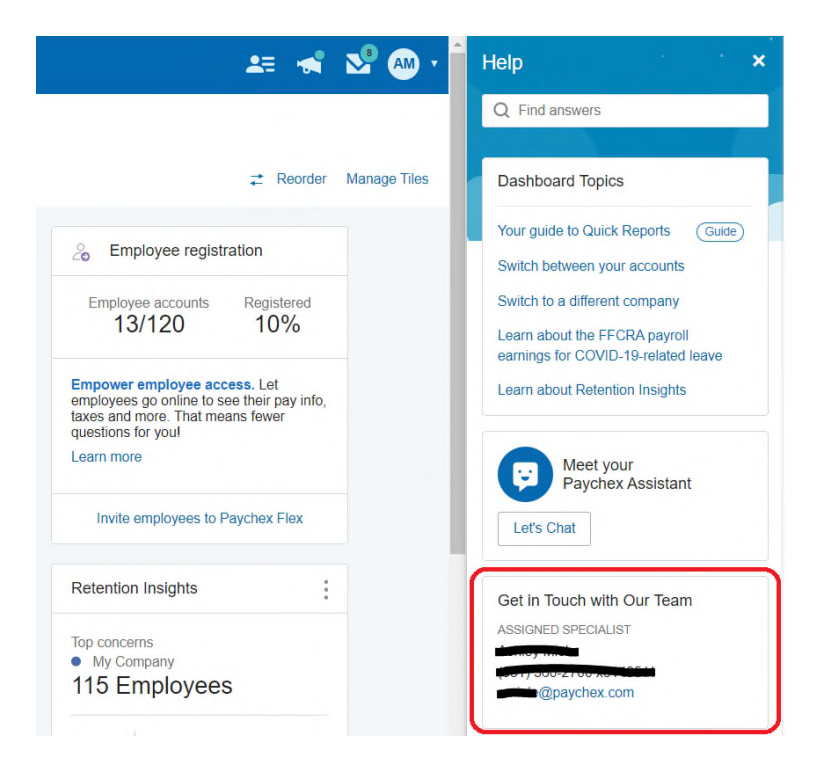

**9.** Refer to the Paychex [Tax Agency Resolution](https://service.paychex.com/taxpay_agencyresolution.html) website for registration assistance for any other tax agencies that are missing IDs and repeat these steps.